2021年9月

## **PCのハードウェアアクセラレーションを利用する機能について**

PCのハードウェアアクセラレーションを使用して映像を表示する場合、ご利用のPCが特定のハードウェア(CPU※1、GPU など)を備えていて、 それらのハードウェアに対応したドライバーソフトが正常にインストールされている必要があります。 ※1:PCのCPUがOSV (Intel® Quick Sync Video)に対応している必要があります。

本参考情報は、当社試験環境における情報をご提供しているものであり、動作を保証するものではありませんので予めご了承ください。 以下でのご説明は、ドライバソフトのダウンロードにInternet Explorerを使用しております。その他のブラウザソフトをお使いの場合は、ダウンロードの手順が一部異なる場合があります。

ご利用のパソコンの使用条件、性能およびネットワーク環境によっては、映像が表示されない、映像が遅延する、映像の一部が壊れるような場合があります。

○パソコン上で複数のウィンドウを開いて動作させた場合

○ご利用のネットワーク環境において十分な帯域が確保できない場合

○ご利用のパソコンのネットワークドライバが古い場合(最新のバージョンを推奨します)

映像が表示されない場合や映像が乱れる場合、ブラウザを更新いただくことで改善する場合があります

#### 対象機種:

i-PRO カメラ※2 ( H.265/H.264対応カメラ)

 ※2:カメラの設定メニューの[プラグインソフトウェア(nwcv4Ssetup.exe) ]に「描画方式」 および「デコード方式」の設定項目があればハードウェアアクセラレーションを利用する機能に対応しております。

PCのハードウェアアクセラレーションを利用する機能についての情報の一覧

- 1. QSV対応CPUか否かの確認について
- 2.「デコード方式」 における「ハードウェアの設定」について
- 3.「描画方式」における「Direct2D」の設定について

# $\vdots$  : PRO

◆1. QSV対応CPUか否かの確認について

(1)Intel®ホームページ → 「インテル製品」 → 「プロセッサー」を選択すると各種 プロセッサーの名称が出てきます。 (2)現在使用しているPCまたは使用予定のPCのCPUのプロセッサー名称を選択すると、 選択したプロセッサーファミリーの情報が表示されます。

- (3)プロセッサーファミリーの情報の中から対象のCPU製品名を選択します。
- (4)技術仕様の「グラフィックスの仕様」に「インテル® クイック・シンク・ビデオ 」と
- 表示されている項目が「はい」となっていることを確認してください。

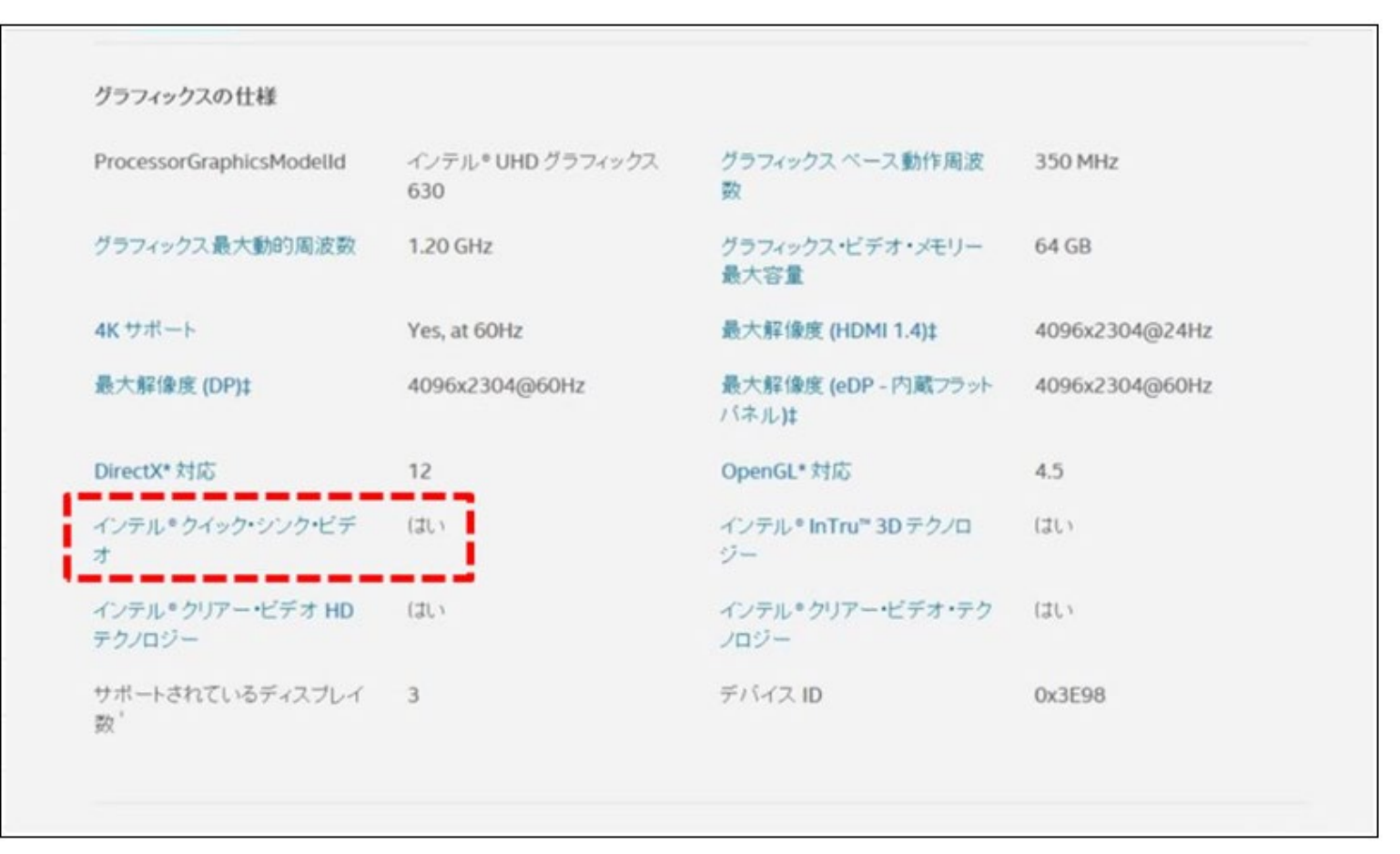

## $\vdots \vdots \vdots$

### ◆ 2. 「デコード方式 | における「ハードウェアの設定 |について

#### 「デコード方式」に「ハードウェア」を設定した場合、 ご利用のPCのディスプレイアダプタとそのバージョンによっては 下記のような場合に映像が表示されない、映像が遅延する、映像の一部が壊れることがあります。

 ○ご利用のPCのディスプレイアダプタが本機能に対応したものでない場合(※1) ○ご利用のPCのディスプレイアダプタのドライバのバージョンが古い場合(最新のバージョンを推奨します。(※2) ○H.265のハードウェアデコード時において、ご利用のPCのOSがWindows10でない場合 (Windows10の最新のバージョンを推奨します。) ○ハードウェアデコードが使用可能なCPUの目安は下記を参考にしてください。

H.264:Intel® CoreTM i7 3770 の様に後ろの4桁の番号の先頭の数字が3以上であること。

H.265:Intel® CoreTM i7 6770 の様に後ろの4桁の番号の先頭の数字が6以上であること。

映像が表示されない、映像が遅延する、映像の一部が壊れる場合は、 ご利用のPCのディスプレイアダプタもしくはOSのバージョンを最新にすると改善する場合があります (※2)

※1 本機能に対応した検証済みのディスプレイアダプタ

(1) Intel® HD Graphics 4000 (Intel® CoreTM i7 3770で確認)

- (2) Intel® HD Graphics 4600 (Intel® CoreTM i7 4770で確認)
- (3) Intel® HD Graphics 530 (Intel® CoreTM i7 6700で確認)
- (4) Intel® HD Graphics 630 (Intel® CoreTM i7 7700で確認)

※上記(1)、(2)はH.264対応、(3)、(4)はH.265/H.264対応

また、上記ディスプレイアダプタをご使用しても、本機能が有効にできない場合、ご利用のPCのモニター接続を 右記の状態にすることで、本機能を有効にできる場合があります。

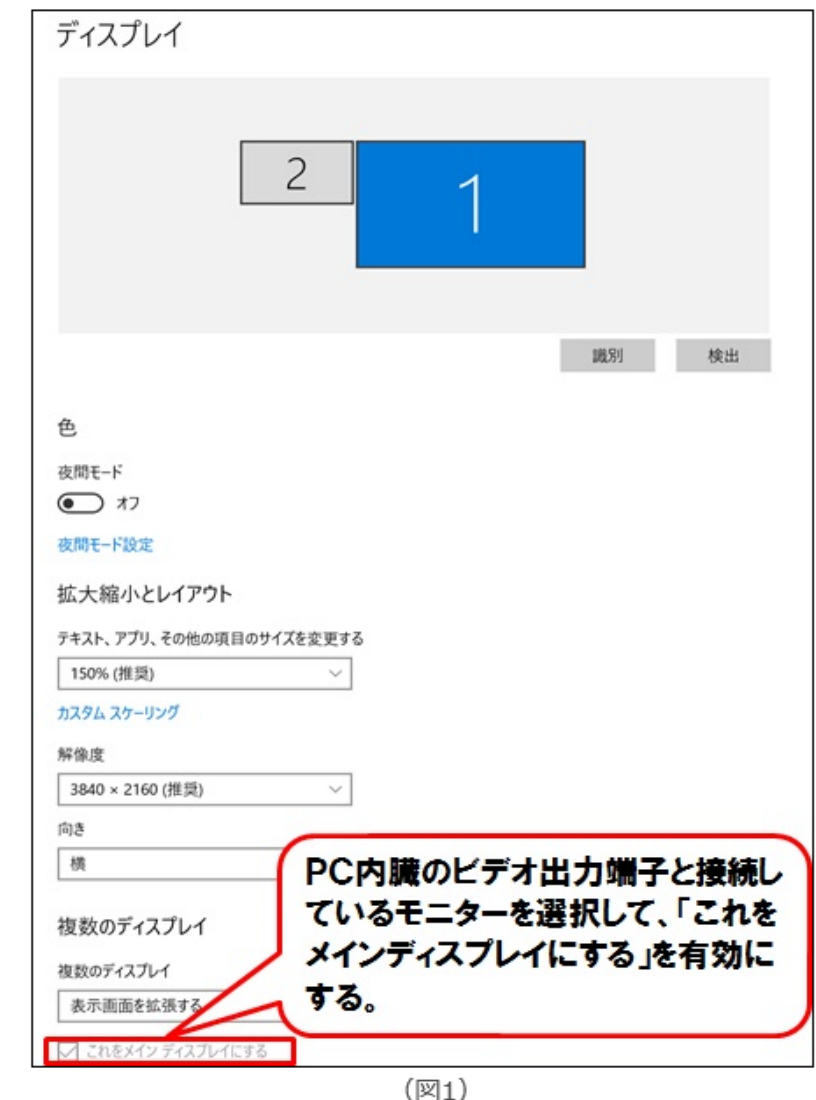

①PC内蔵のビデオ出力端子とモニターを接続する。

 ②PCにモニターを2台以上接続していた場合、PCのディスプレイ設定でPC内蔵のビデオ出力端子と接続しているモニターを メインディスプレイにする。(図1)

## **:::PRO**

### **※2 ディスプレイアダプタのドライバを更新する手順(Internet Explorerを使用した場合)**

### (1) インテルサポートページへ移動

<https://www.intel.co.jp/content/www/jp/ja/support.html>

### (2) 「ドライバーとソフトウェアのダウンロード」をクリック

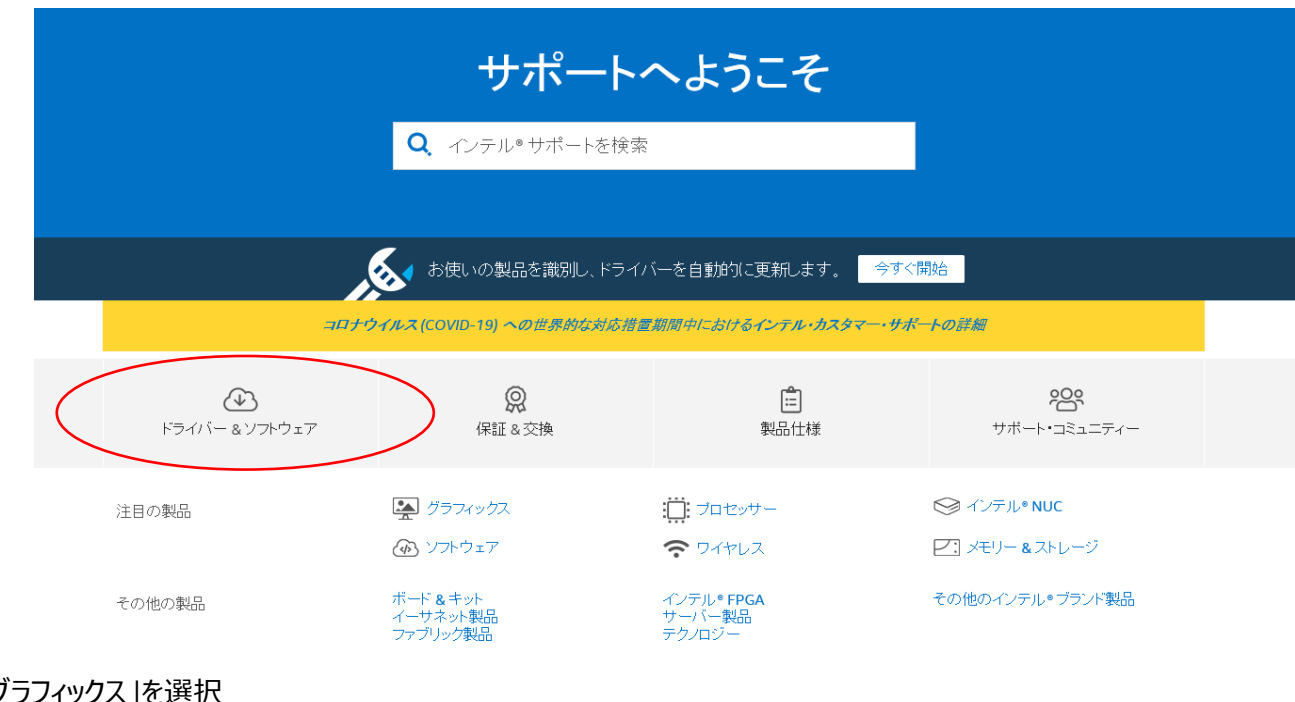

### (3)「グラフィックス」を選択

お使いの製品をお選びください

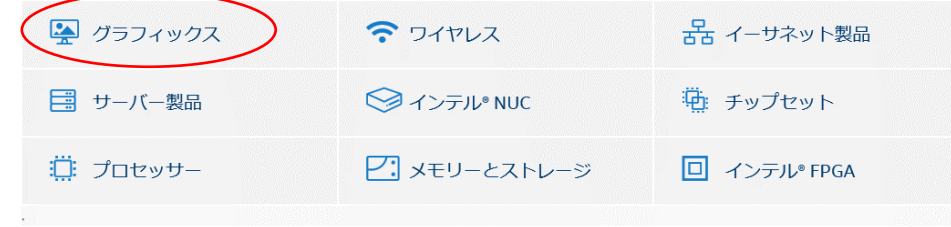

# **::i.PRO**

#### (4)「任意のオペレーティング・システム」からお使いのOSを選択

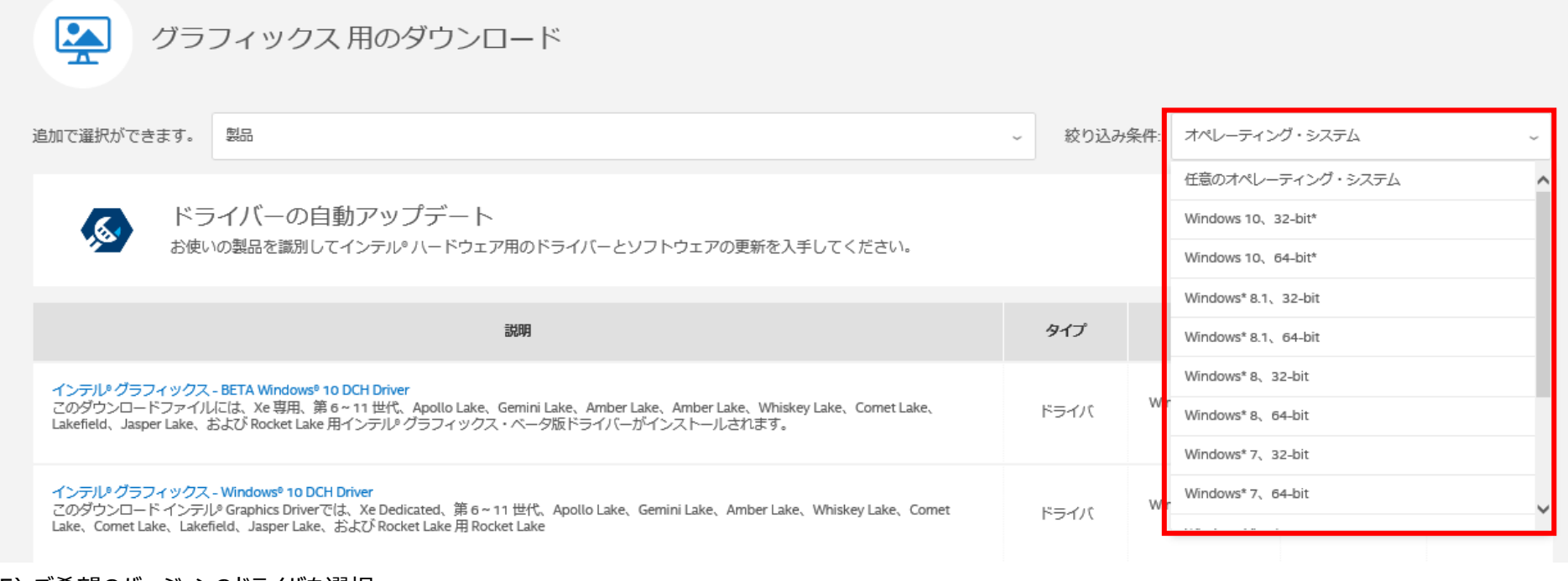

#### (5) ご希望のバージョンのドライバを選択 (最新のバージョンを推奨)

追加で選択ができます。 製品 絞り込み条件: Windows 10、64-bit\*  $\backsim$ **くらい**ドライバーの自動アップデート<br>お使いの製品を識別してインテルリハードウェア 開始

お使いの製品を識別してインテル®ハードウェア用のドライバーとソフトウェアの更新を入手してください。

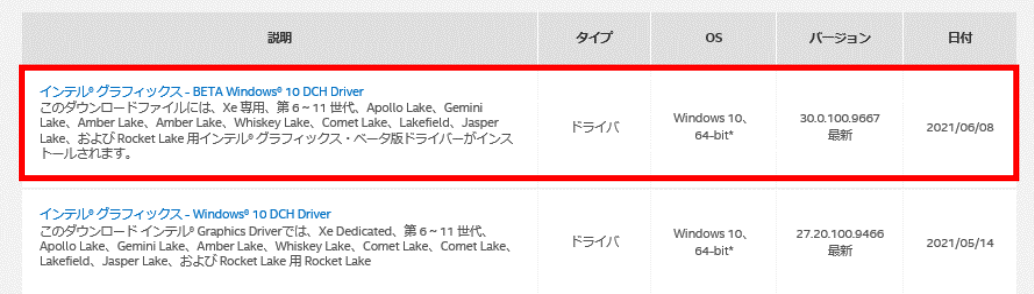

## $\vdots$  : PRO

### (6) ご利用可能なダウンロードから、.zip もしくは .exe 形式のドライバをダウンロード

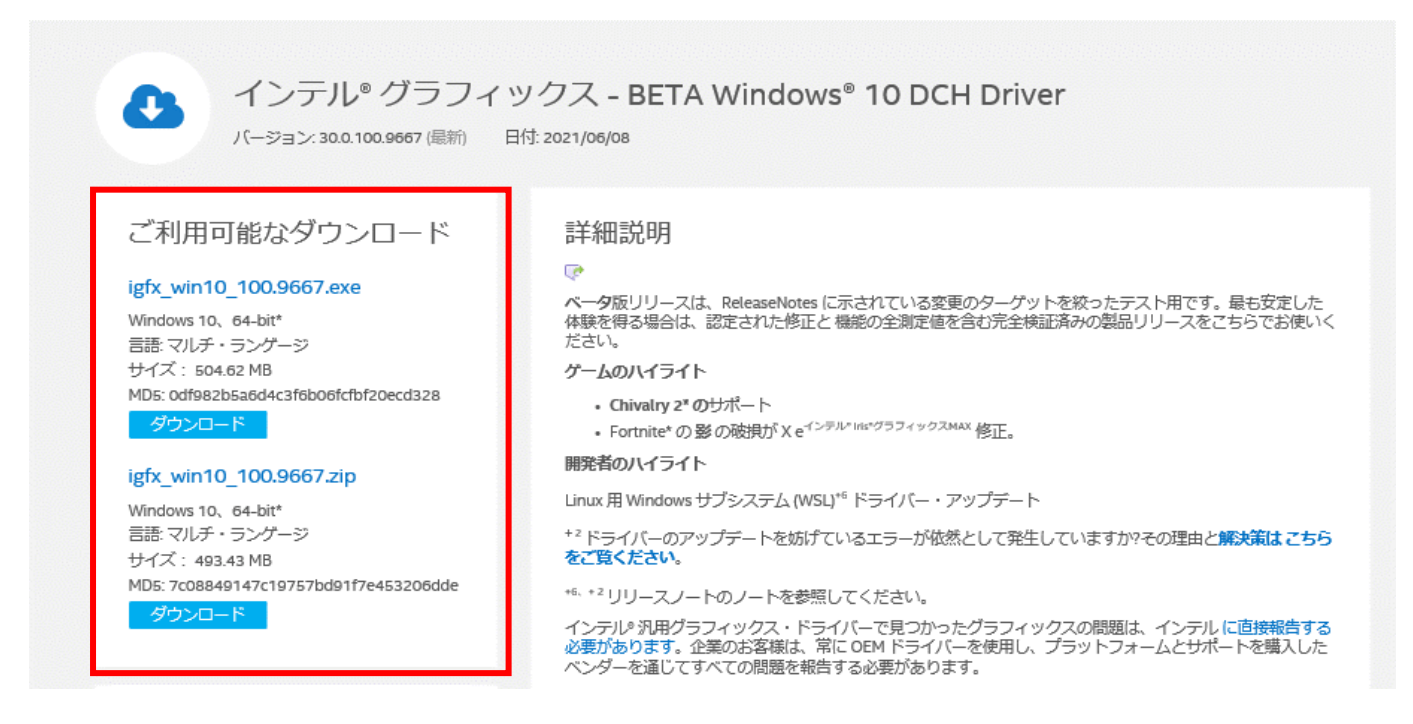

※PCのメーカーが自社のWEBサイトからディスプレイアダプタのドライバー入手・更新を行っている場合があり、 その場合インテルサポートページから入手したドライバーでは動作しないことがあります。 上記の場合はメーカーのwebサイトから、ドライバーをダウンロードしてください。

## $\vdots$  : PRO

#### ◆ 3. 「描画方式」における「Direct2D」の設定について

描画方式にDirect2Dを設定した場合、 ご利用のパソコンのOS、ディスプレイアダプタ、およびそれらのバージョンによっては 映像が表示されない、映像が遅延する、映像の一部が壊れるような場合があります。 ○ご利用のパソコンのOSがWindows Vista with Service Pack 2 (SP2) より古い場合 ○ご利用のパソコンのディスプレイアダプタのバージョンが古い場合(最新のバージョンを推奨します) ※3 ※3 ディスプレイアダプタのドライバを更新する手順(例: NVIDIA の場合)

(1) NVIDIA のホームページ (https://www.nvidia.com/ja-jp/) ヘアクセスし「ドライバー」 のメニューを選択

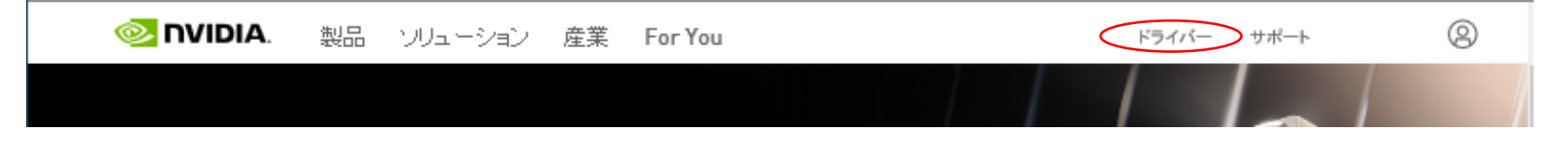

(2) お使いの製品用ドライバに関する情報を選択して「検索」をクリック。(下記はNVIDIA RTX/Quadroシリーズの例)

## NVIDIAドライバダウンロード

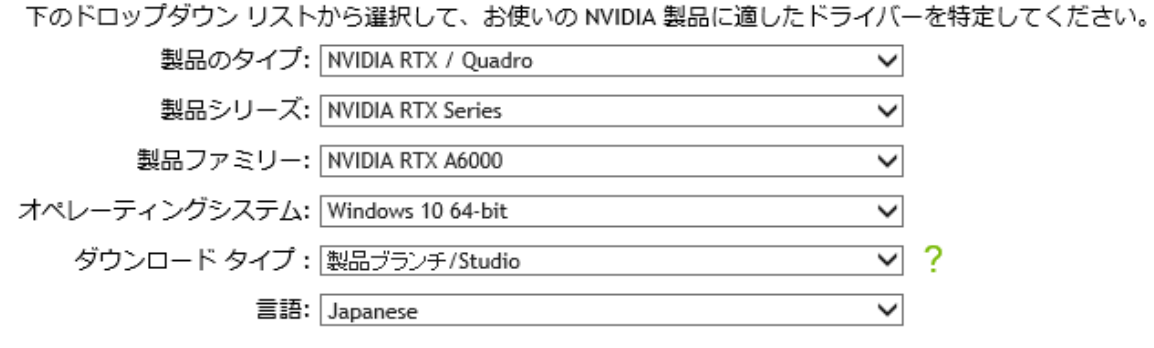

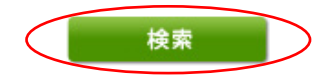

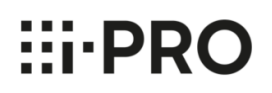

(3) 「ダウンロード」をクリック。

## NVIDIA RTX / QUADRO DESKTOP AND NOTEBOOK DRIVER **RELEASE 460**

R460 U7 (462.59) WHOL バージョン: リリース日: 2021.5.11 オペレーティングシステム: Windows 10 64-bit 言語: Japanese ファイルサイズ: 472.9 MB

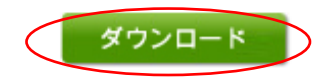

(4) 再度「ダウンロード」をクリック。

NVIDIAドライバーダウンロード

このダウンロードには、NVIDIA グラフィックス ドライバーと、GeForce Experience アプリケーションを追加インス<br>トールするオプションが含まれています。ソフトウェアの使用に関する詳細は、それぞれ NVIDIA GeForce ソフトウェア ライセンスと GeForce Experience ソフトウェア ライセンスをご覧ください。

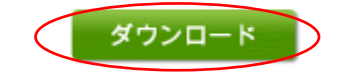

(5)任意の場所にドライバーを保存し、保存したドライバーをご利用のPCへインストールする。